## How to Properly Tag a Table in Adobe Acrobat

## Why tagging a table is important?

Having tagged tables helps ensure that the data listed is listed out in a clear and conscise manner.

A tagged table makes it easier for users to read content in very long tables with repetitive data and also makes it accessible for any viewers who interact with your content that may be using accessible programs.

| Step 1: Open the PDF file     | 🗛 🙆 💩 🖼 🗴 | 1            |                                                                                                    |                      |             |                            |                 |              |
|-------------------------------|-----------|--------------|----------------------------------------------------------------------------------------------------|----------------------|-------------|----------------------------|-----------------|--------------|
| you want to tag. At the top   |           |              |                                                                                                    |                      |             |                            | Tool            | Comment Shar |
| right navigation panel,       |           |              |                                                                                                    |                      |             |                            |                 |              |
| select Tools. A dropdown      |           | CSUSM        | 1 HD 497 Applied Research in Human D                                                                                  | Development          |             | Fall 2014                  | _               |              |
| list should appear below      |           | Name         |                                                                                                    | T                    | Date        |                            | _               |              |
| the right navigation panel.   |           | Italik       | Introductio                                                                                                    | n Worksheet          | Date        |                            | -               |              |
|                               |           | Assignme     | ent due on August 27:                                                                                                 |                      |             |                            |                 |              |
|                               |           | 2. A<br>3. E | Complete this Introduction Worksheet<br>Attach your photo below<br>Bring a copy of your transcript that shows you hav | ve taken PSYC 230 Re | search Metl | hods (or the equivalen     | 0               |              |
|                               |           | Name<br>F    | First                                                                                                    | Last                 |             |                            | _               |              |
|                               |           | Email add    | dress                                                                                                    |                      |             |                            |                 |              |
|                               |           | Other cou    | uses you are taking this fall semester:                                                                               |                      |             |                            |                 |              |
|                               |           | 1<br>2       |                                                                                                    | _                    |             | Attach photo               |                 |              |
|                               |           | 3            |                                                                                                    | _                    |             |                            |                 |              |
|                               |           | 4            |                                                                                                    | -                    |             |                            |                 |              |
|                               |           | What do 3    | you plan to do after college?                                                                                         | l                    |             |                            |                 |              |
|                               |           |              |                                                                                                    |                      |             |                            |                 |              |
|                               |           |              |                                                                                                    |                      |             |                            | _               |              |
|                               |           | What do y    | you enjoy doing the most?                                                                                             |                      |             |                            | _               |              |
|                               |           |              |                                                                                                    |                      |             |                            |                 |              |
|                               |           |              |                                                                                                    |                      |             |                            | _               |              |
|                               |           | Indicate th  | he level of expertise in the following:                                                                               |                      |             |                            |                 |              |
| Step 2: From the dropdown, s  |           |              |                                                                                                    |                      |             | Tools                      | Comment         | Share        |
| Accessibility and another dro | pdown     |              |                                                                                                    |                      |             | 10013                      | connient        |              |
| list should open up.          |           |              |                                                                                                    |                      | <b>^</b>    |                            |                 | <u></u> ₹    |
|                               |           |              |                                                                                                    |                      |             | <ul> <li>Pages</li> </ul>  |                 |              |
|                               |           |              |                                                                                                    |                      |             | <ul> <li>Conter</li> </ul> | nt              |              |
|                               |           |              |                                                                                                    |                      |             | ► Forms                    |                 |              |
|                               |           |              |                                                                                                    |                      |             | <ul> <li>Action</li> </ul> | Wizard          |              |
|                               |           |              |                                                                                                    |                      |             | ► Recog                    | nize Text       |              |
|                               |           |              |                                                                                                    |                      |             | ► Protec                   | tion            |              |
|                               |           |              |                                                                                                    |                      |             | ► Sign 8                   | Certify         |              |
|                               |           |              |                                                                                                    |                      |             | ► Docun                    | nent Processing |              |
|                               |           |              |                                                                                                    |                      |             | ▼ Access                   | ibility         |              |
|                               |           |              |                                                                                                    |                      |             |                            |                 |              |
|                               |           |              |                                                                                                    |                      |             |                            |                 |              |
|                               |           |              |                                                                                                    |                      |             |                            |                 |              |

| Step 3: Select TouchUp                              |                                                          | TouchUp Reading Order                                                           |
|-----------------------------------------------------|----------------------------------------------------------|---------------------------------------------------------------------------------|
| Reading Order.                                      |                                                          |                                                                                 |
|                                                     |                                                          | Draw a rectangle around the content then click one of the buttons below:        |
|                                                     |                                                          | Text Figure                                                                     |
|                                                     |                                                          | Form Field Figure/Caption                                                       |
| A Touch Up Reading                                  |                                                          | Heading 1 Table                                                                 |
| Order window will open<br>up.                       | ▼ Accessibility                                          | Heading 2 Cell                                                                  |
|                                                     | Change Reading Options                                   | Heading 3 Formula                                                               |
|                                                     | 📀 Quick Check                                            | Background                                                                      |
|                                                     | 💿 Full Check                                             |                                                                                 |
|                                                     | <b>Open Accessibility Report</b>                         | Table Editor                                                                    |
|                                                     | Add Tags to Document                                     | Show page content order                                                         |
|                                                     | 🔎 Run Form Field Recognition                             | Show table cells                                                                |
|                                                     | Add Form Fields to Tags                                  | . Show tables and figures                                                       |
|                                                     | TouchUp Reading Order                                    | Clear Page Structure Show Order Panel                                           |
|                                                     | 🗟 Setup Assistant                                        | Help Close                                                                      |
|                                                     |                                                          | ·[]                                                                             |
| <b>Step 4:</b> Highlight the table you want to tag. | What do you plan to do after college?                    |                                                                                 |
| you want to tag.                                    |                                                          |                                                                                 |
|                                                     |                                                          |                                                                                 |
|                                                     | What do you enjoy doing the most?                        |                                                                                 |
|                                                     |                                                          |                                                                                 |
|                                                     |                                                          |                                                                                 |
|                                                     | Indicate the level of expertise in the following:        |                                                                                 |
|                                                     | I have never<br>heard of it I am a beginner<br>Qualtrics | I have some I have worked on<br>exposure to it it many times I can teach others |
|                                                     | SPSS<br>SurveyGizmo                                      |                                                                                 |
|                                                     |                                                          |                                                                                 |
|                                                     | What is your concentration in human development?         |                                                                                 |
|                                                     |                                                          |                                                                                 |

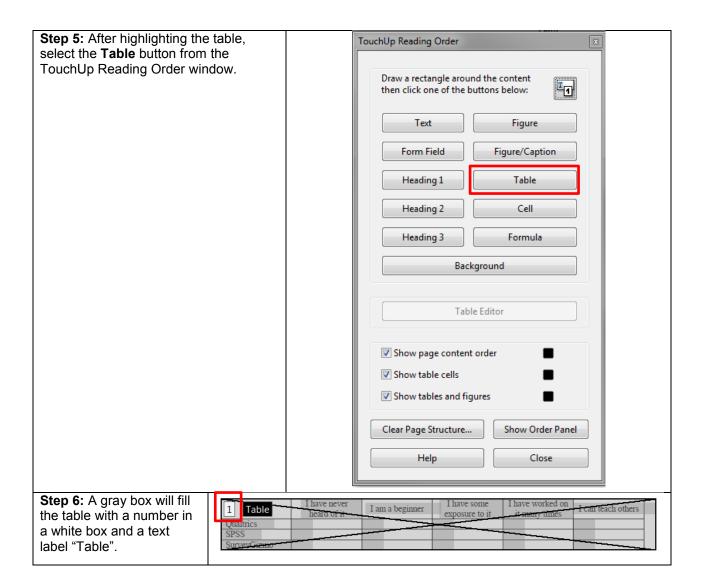

| <ul> <li>Step 7: Select the white<br/>box with a number and<br/>select the Table Editor<br/>buttom from the TouchUp<br/>Reading Order window.</li> <li>The gray box that fills the<br/>table should turn red. This<br/>means that you are in<br/>Table Editing mode.</li> <li>A dark colored red cell<br/>means that it is a table<br/>header. Light colored red<br/>cell means it is a table<br/>data.</li> </ul> | Draw a rectangle around the content<br>then click one of the buttons below:<br>Text Figure<br>Form Field Figure/Caption<br>Heading 1 Table<br>Heading 2 Cell<br>Heading 3 Formula<br>Background<br>Table Editor<br>Show table cells<br>Show tables and figures<br>Clear Page Structure Show Order Panel<br>Help Close                 |
|----------------------------------------------------------------------------------------------------|----------------------------------------------------------------------------------------------------|
|                                                                                                    | TDTDI have never<br>heard of itTDI have some<br>exposure to itTDhave worked on<br>it many timesTDTDTDTDTDTDTDTDTDTDTDTDTDTDSSTDTDTDTDTDTD/veyGizmoTDTDTDTD                                                                                                    |
| <b>Step 8:</b> Check if the table<br>is correctly tagged. If the<br>header and data cells are<br>all correctly tagged then<br>skip the rest of the steps.                                                                                                    | TH     TH     I have never heard of it     TH     I have some exposure to it     TH have worked on exposure to it     TH ana teach others       TH     I heard of it     TD     TD     TD     TD       THS     TD     TD     TD     TD     TD       TH     TD     TD     TD     TD     TD       TH     TD     TD     TD     TD     TD |
| <b>Step 9:</b> Highlight a cell by selecting a cell with your left mouse button or you can highlight multiple cells by holding your left mouse button and dragging your cursor to the other cells you want to highlight.                                                                                                    | TDI have neverTDI am a beginnerTDI have some<br>exposure to itTDhave worked on<br>it many timesTDTDTDTDTDTDTDTDTDSSTDTDTDTDTDTDTDTDTDTDTDTDTDTDTDTDTDTDTDTD                                                                                                    |
| <b>Step 10:</b> After selecting a cell, press your right mouse button and select <b>Table Cell Properties</b> . A new window will popup.                                                                                                    | TD     TD     L have never     TD       Table Cell Properties     TD     TD     TD       TD     TD     TD     TD       TD     TD     TD     TD       TD     TD     TD     TD       TD     TD     TD     TD       TD     TD     TD     TD       TD     TD     TD     TD                                                                |

| Step 11: Select if the cell<br>is a header or a data.<br>If it is a header cell, select<br>the Header Cell option.<br>If it is a data cell, select the<br>Data Cell option.<br>Select OK. | Table Cell Properties     Type     Header Cell     Scope:     None     Output     None     Properties     None     Properties     None     Properties     None     Properties     None     Properties     None     Properties     None     Properties     None     Properties     None     Properties     None     Properties     Properties </th |
|----------------------------------------------------------------------------------------------------|----------------------------------------------------------------------------------------------------|
| Repeat Step 9 through<br>Step 11 if you need to<br>change another cell to a<br>header or data.<br>Congratulations, you are<br>done tagging your table!                                    | TH     TH     I have never heard of it     TH     I have some exposure to it     TH have worked on it many times     TH have worked on it many times       TH litrics     TD     TD     TD     TD     TD       TH S     TD     TD     TD     TD     TD       TH veyGizmo     TD     TD     TD     TD     TD                                                                                                    |